### **Unlocking eBooks**

When an eBook has been installed, it has to be unlocked before it can be used.

The eBook Reader uses an unlock system based on a licence code, called a **READ code**, which is a security code used to unlock your eBooks (like a PIN code for your bank card).

### **How the licence code works**

A READ code has five sets of four characters and always starts with the word READ, for instance:

### **READ-1234-E2JP-2456-VD11**

When you purchase an eBook, or a group of eBooks on disk, (such as in the Seamanship Library) an account is created and you are sent a READ code in an email which you use to unlock the eBook(s) (the READ code can also be given on a sticker on the Seamanship library box).

Any subsequent purchases made on that same account can be added to the same READ code. Alternatively, you can also have a number of different READ codes, to which different eBooks are added.

Note: READ codes are sometimes referred to as 'Box Codes'.

### **Download, Install, Unlock**

Click this button on the download page (last section) allows the whole process to be simplified.

- 1. Enter the READ code as shown in the last section and then click the 1-Click, Download, Install, Unlock button.
- 2. Follow any on-screen prompts.
- 3. Your eBook will then start to download in a queue.

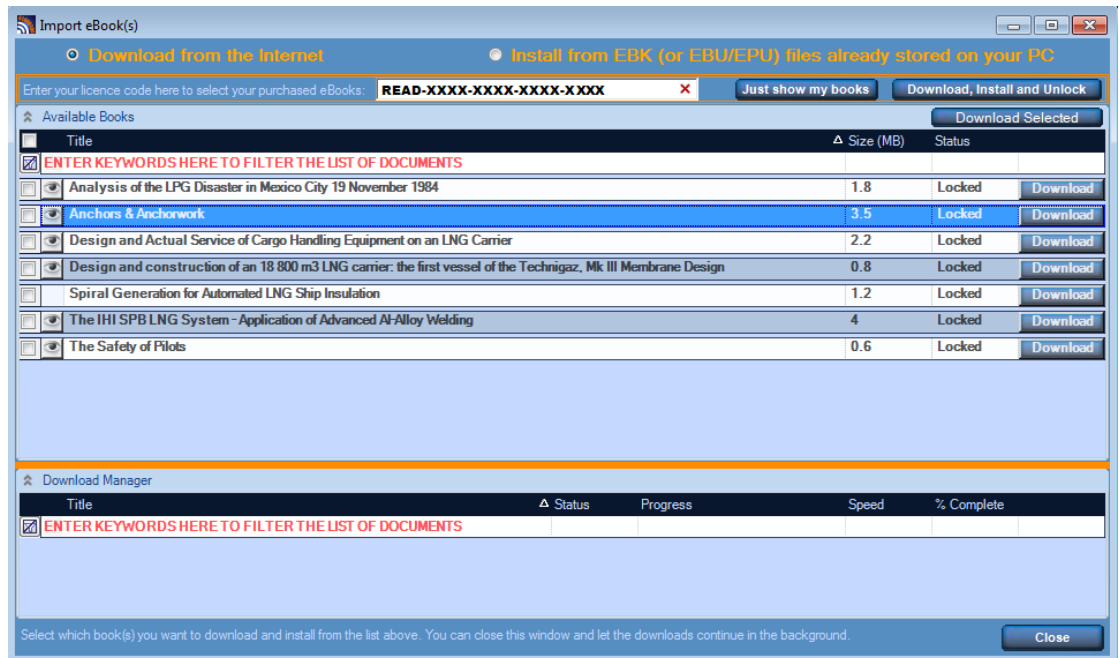

**Figure 37: Download Queue**

4. Once the download is complete, you are presented with a screen showing the download and install process as complete.

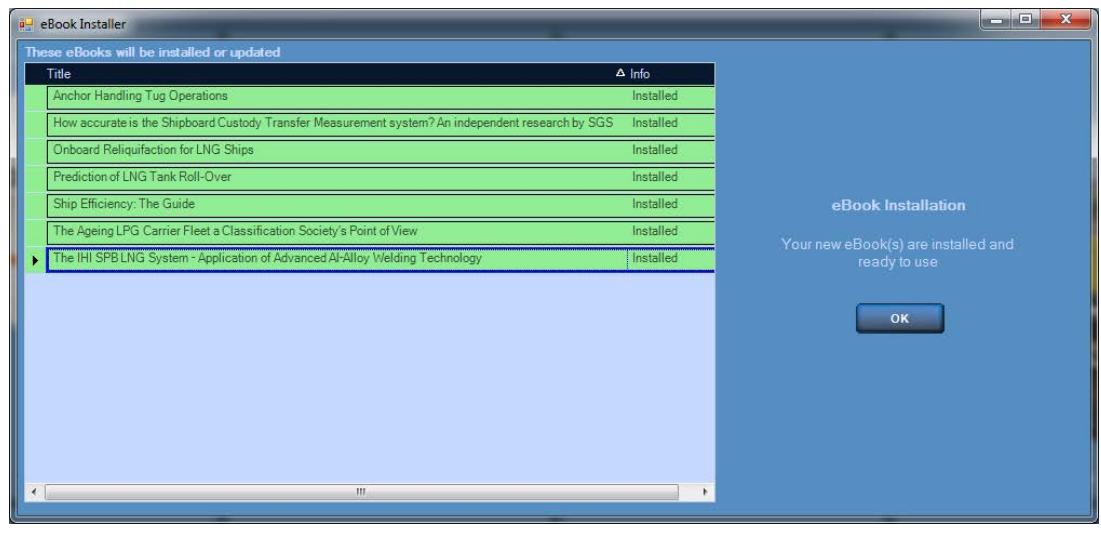

**Figure 38: Download and Install process complete.**

5. Click on the OK button to go to the unlock page, and unlock the eBooks as described below.

### **Using the READ code to unlock a single eBook**

1. In the eBook reader, navigate to the eBook you wish to unlock. In this case, I have navigated to the eBook 'The Ice Navigation Manual'.

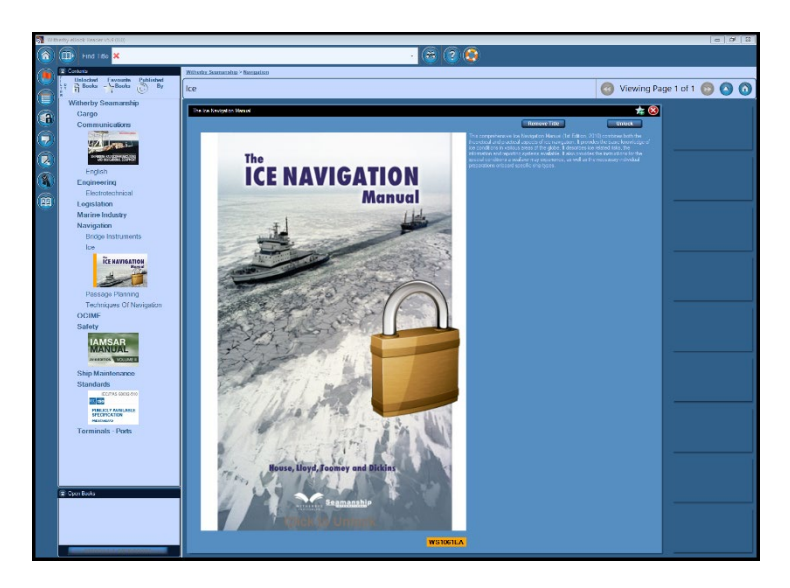

**Figure 39: Locked eBook is shown with a Large Padlock**

Note: Padlocks are also shown on locked books in the menu at the left hand side.

2. Click on the **Unlock** button and the unlock information screen displays

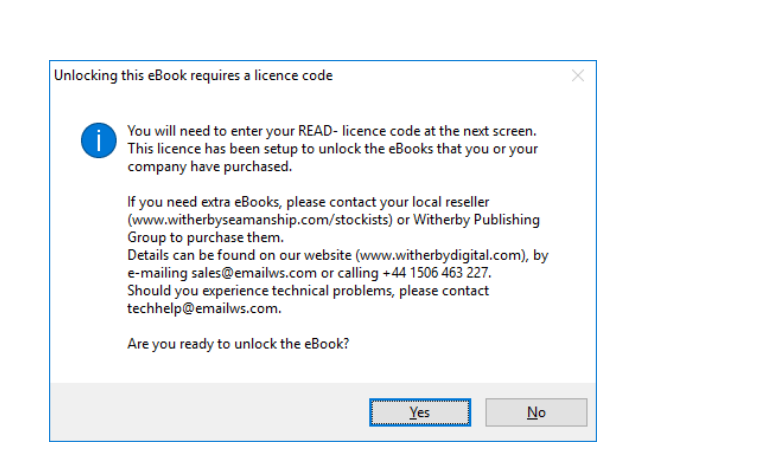

**Figure 40: Unlock eBook Information Screen**

3. Click on the **Yes** Button and the Unlock Options screen displays.

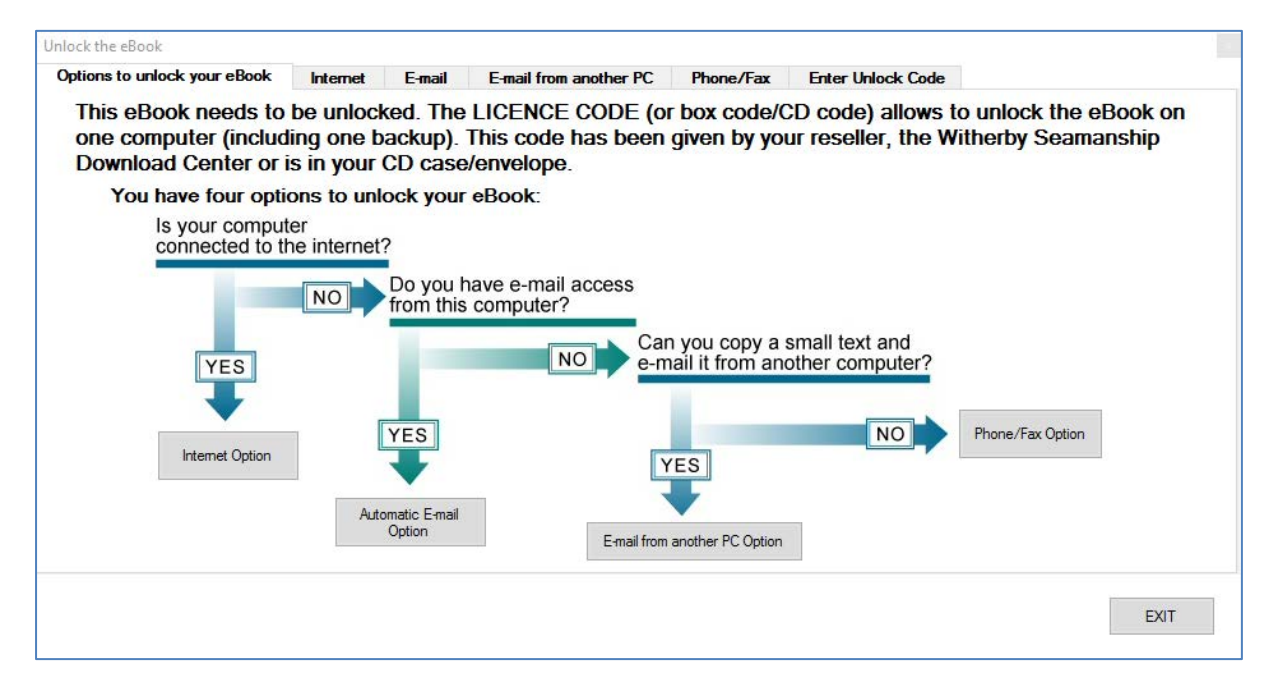

#### **Figure 41: Unlock Options**

Note: For this example, we are using the first option – **Internet**. For a full explanation of the other options See: Appendix 1: Other eBook Unlocking Options.

4. Click on the **Internet** tab. The Internet Unlock screen displays.

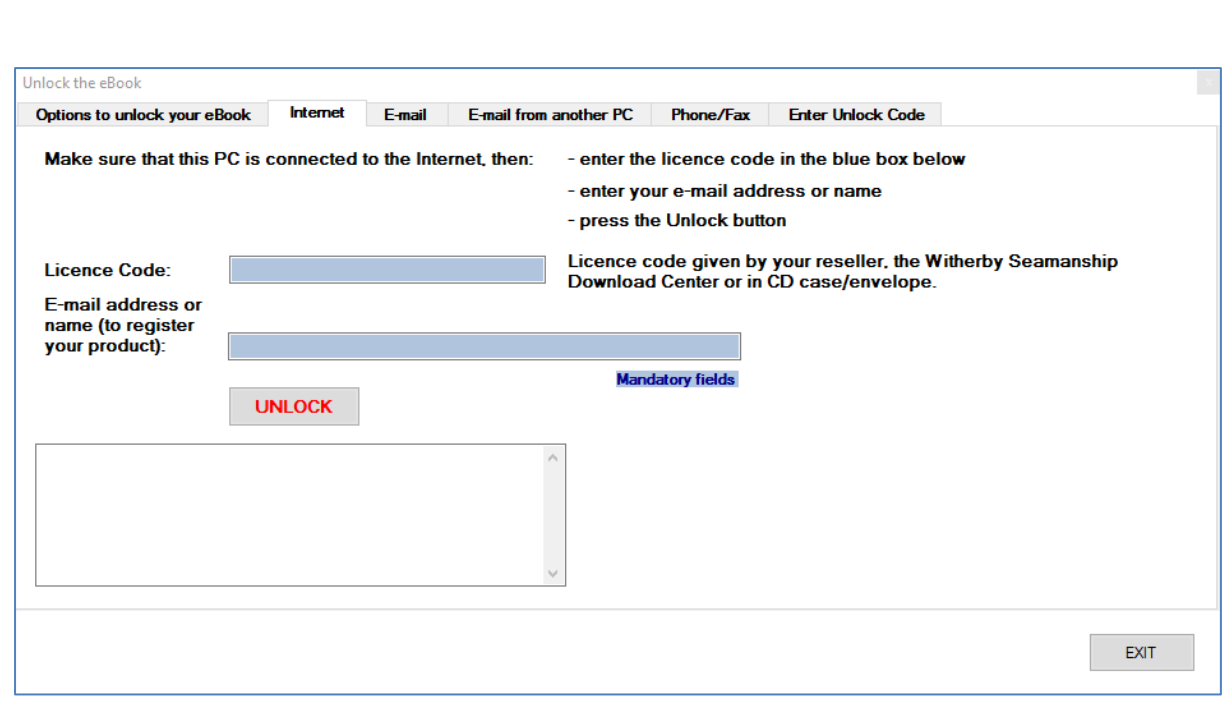

#### **Figure 42: Internet Unlock**

- 5. Enter your READ code into the Licence code box.
- 6. Enter your email address into the E-mail address box.

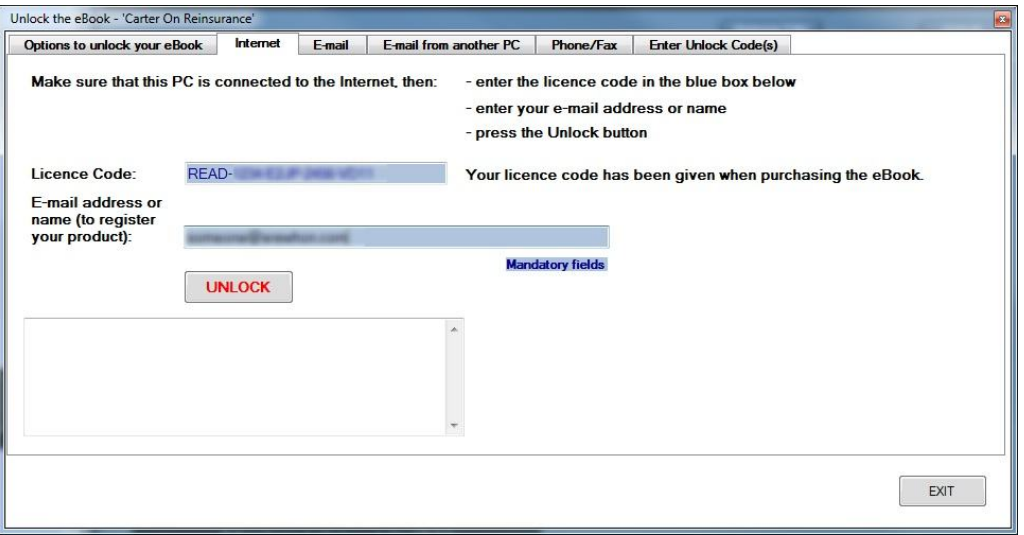

**Figure 43: Internet Unlock with Details**

- 7. Click on the **UNLOCK** button. The unlock process starts.
- 8. When the eBook has been unlocked, the pop up screen closes and the eBook reader reappears. There is no padlock and the eBook can now be used. See Opening and Viewing an eBook.

#### **Unlocking multiple eBooks**

If you have more than one eBook on a licence code, then you can unlock them all at once:

1. To unlock multiple eBooks, click on the Unlock Multiple Books button **for the left toolbar**. The Available eBook List screen displays.

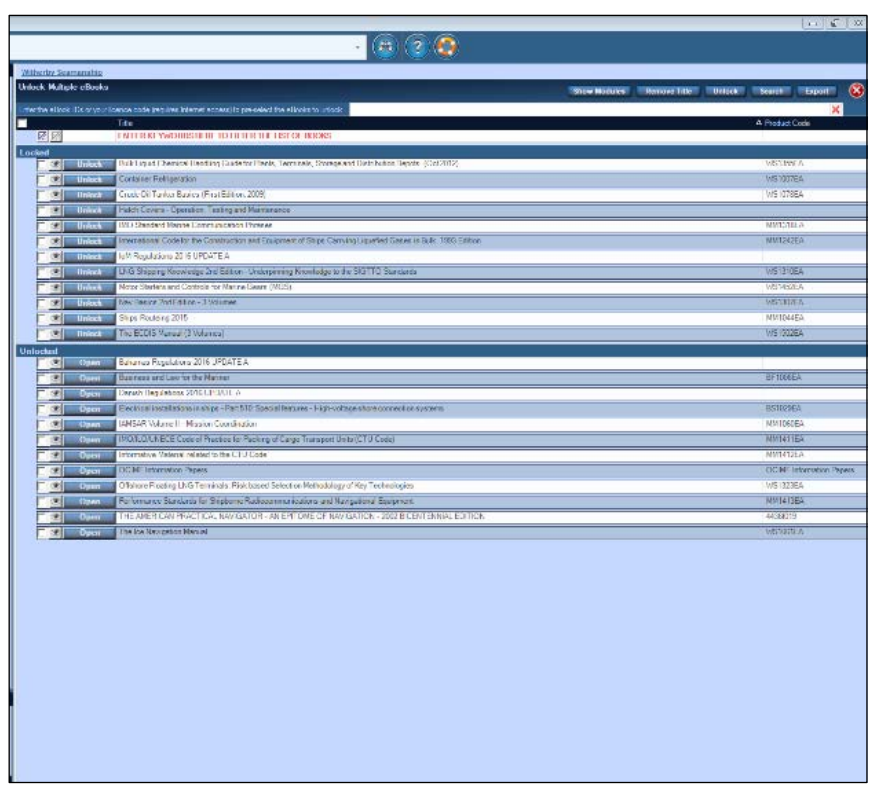

#### **Figure 44: Available eBook List**

This list shows all eBooks available on your eBook reader both locked and unlocked. You should scroll through the list and select the eBooks that you wish to unlock.

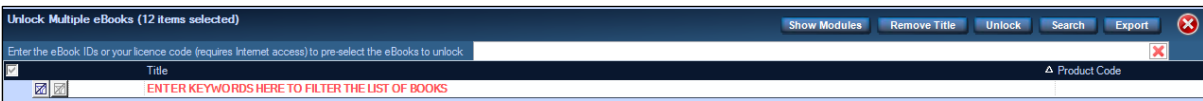

- 2. Enter your licence code (READ code) into the area shown in red above and press the **Unlock** button, this requires internet connection. The unlock process will start automatically.
- 3. The Unlock Options screen displays.

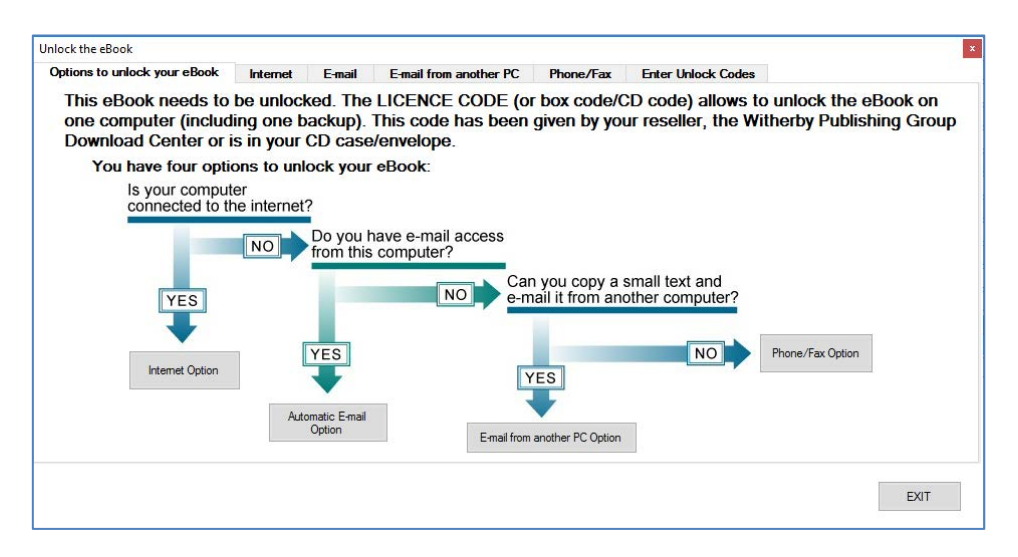

**Figure 45: Unlock Options**

Note: For this example, we are using the first option – **Internet**. For a full explanation of the other options See: Appendix 1: Other eBook Unlocking Options.

4. Click on the **Internet** tab. The Internet Unlock screen displays.

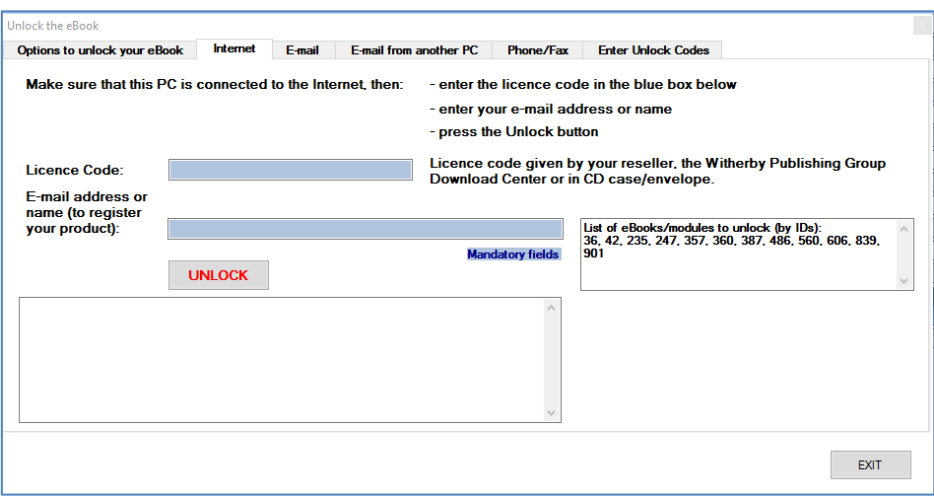

**Figure 46: Internet Unlock for multiple eBooks**

- 5. Enter your READ code into the Licence code box.
- 6. Enter your email address into the E-mail address box.

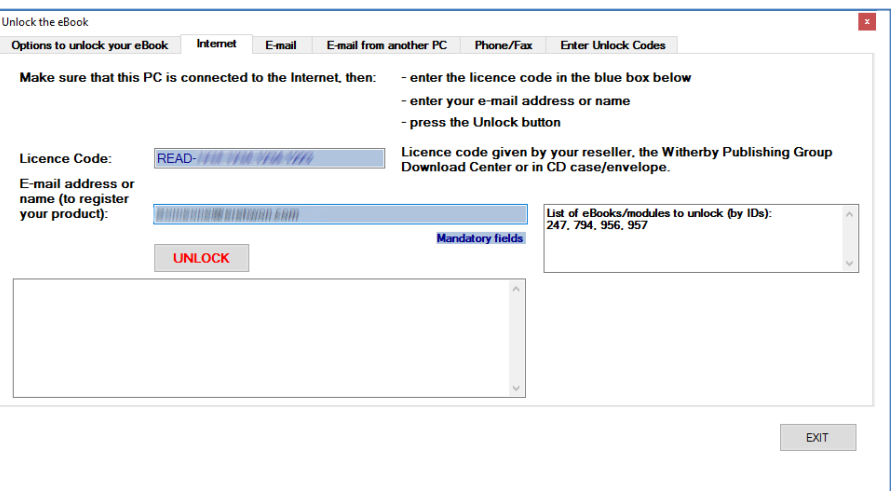

**Figure 47: Internet Unlock with Details**

- 7. Click on the **UNLOCK** button. The unlock process starts.
- 8. When the eBooks have been unlocked, the following screen appears, click the **OK** button and the eBook reader reappears. There are now no padlocks and the eBooks be used. See Opening and Viewing an eBook.

## **Appendix 1: Other eBook Unlocking Options**

## **Unlocking Via Email**

If you have no internet but do have email facility on your PC, do this:

1. Click on the Email tab.

- 2. Enter your READ code in the Licence code box.
- 3. Input the rest of the details as requested on the page.

4. Click on the **Send the email…** button.

5. You will receive an email in reply within ten minutes. This email contains an unlock code which should be entered into the field on the bottom of the screen

6. Click on the **Unlock** button and the unlock process starts.

7. When the eBook has been unlocked, the eBook reader closes and then re-opens at the most recently unlocked eBook. The padlock is no longer there and the eBook is now unlocked.

## **Unlocking Via Email From Another PC**

If you do not have internet or email, you may use the email service on another PC to unlock your eBooks.

- 1. Click on the Email tab.
- 2. Enter your READ code in the Licence code box.
- 3. Input the rest of the details as requested on the page.
- 4. Click on the email from another PC tab.

5. Copy the Text as directed (you will see that this text is derived from the first screen form you just filled it) and paste it into a text file like Notepad or Word.

6. Transfer this text file to the other computer, which will be sending the email.

7. Copy the text into the body of the email.

8. Include the words 'Unlock' and 'READ' in the subject of the email.

9. Send the email to unlock.server@witherbys.com

10. You will receive an email in reply within ten minutes. This email contains an unlock code which should be entered into the field on the bottom of the screen

11. Click on the **Unlock** button and the unlock process starts.

12. When the eBook has been unlocked, the eBook reader closes and then re-opens at the most recently unlocked eBook. The padlock is no longer there and the eBook is now unlocked.

# **Unlocking Via Phone/Fax**

If you have access to a phone or a fax machine, do this:

- 1. Click on the Phone/Fax tab
- 2. Call the number or send a fax as directed on this screen.
- 3. Please Note that this option can only be used during office hours (GMT 09:00 17:00).